# **Sitekiosk**

# **SiteKiosk Online Server Installations- und Updateanleitung**

Diese Anleitung beinhaltet Informationen über PROVISIOs SiteKiosk Online Server Software. Die Server Version ermöglicht eine selbständige Verwaltung von Teams und deren Maschinen auf einem eigenen Server.

# **Generelle Hinweise**

**1.** Stellen Sie vor der Installation sicher, dass Ihr System den Systemanforderungen entspricht (siehe unten).

**2.** Stellen Sie sicher, dass Sie lokale Administratorrechte auf dem Zielcomputer haben, wenn Sie SiteKiosk Online installieren.

**3.** Stellen Sie sicher, dass es keine Einschränkungen für das lokale Administratorenkonto oder für die Domänenadministratorkonten gibt.

**4.** Stellen Sie bei einer Neuinstallation sicher, dass die Benutzer SITEREMOTE, SITEREMOTEADMIN und SITEREMOTECMS nicht bereits vor Beginn der Installation existieren (betrifft nicht die Update Installation).

**5.** Allgemeiner Hinweis zu den Benutzerkonten SITEREMOTE, SITEREMOTEADMIN und SITEREMOTECMS: Die Benutzer SITEREMOTE, SITERMOTEADMIN und SITEREMOTECMS sind nur zur internen Verwendung (z.B. für den Zugriff auf die SQL-Datenbank, Inbetriebnahme / Verwendung des SiteKiosk Online Server-Dienstes). Diese lokalen Benutzerkonten werden während der Installation von SiteKiosk Online Server erstellt und ihnen werden zufällig generierte Passwörter zugewiesen.

Standardmäßig wird das Passwort mit 15 zufälligen Buchstaben (Groß / Kleinschreibung), Sonderzeichen und Zahlen generiert, um der Windows Richtlinie für sichere Kennwörter zu entsprechen.

#### Die Passwörter für die Benutzer SITEREMOTE,

SITEREMOTEADMIN und SITEREMOTECMS müssen nicht bekannt sein oder geändert werden, denn es gibt keine Notwendigkeit sich manuell mit den Benutzern anzumelden. Wenn Sie trotzdem die Passwörter ändern möchten, sollten Sie dies nur über das SiteKiosk Online Server Configuration Tool machen. Verwenden Sie keinesfalls die Windows Benutzerverwaltung für diesen Zweck.

**6.** Abgesehen davon, dass das System die Systemanforderungen erfüllt, ist es empfehlenswert, SiteKiosk Online Server auf einem dedizierten Windows Server System zu installieren, welches des Weiteren einer Standard-Windows-Server-Installation entspricht und bei dem keine Änderungen an den Standard-Richtlinien von Windows vorgenommen wurden.

#### **7. Hinweis bei Verwendung eines selbst generierten https Zertifikats für die SiteKiosk Online Webseite:**

Für die Benutzung sollten Sie bitte beachten, dass Sie das selbst generierte https Zertifikat als "Trusted Root CA" auf den

# **Systemvoraussetzungen**

#### **Server Software**

- Windows Server 2016/2019/2022 64Bit
- **IIS 10 mit [ARR](https://www.iis.net/downloads/microsoft/application-request-routing) und [IIS URL Rewrite 2.x](https://www.iis.net/downloads/microsoft/url-rewrite)**
- .NET Framework 4.8 und Core 3.1.8 Windows

[Server Hosting](https://dotnet.microsoft.com/download/dotnet-core/3.1)

- MS SQL Server 2016/2017/2019/2022 Express/ Standard/Enterprise
- **SMTP Server**
- SSL-Zertifikat

#### **Einschränkungen**

- statische IP-Adresse notwendig (gilt nur für Server)
- SMS-Provider: z.Zt. nur über [\(www.mobilant.de,](http://www.mobilant.de/) [www.clickatell.com\)](http://www.clickatell.com/)

Maschinen installieren müssen, auf denen Sie sich an das SiteKiosk Online Team anmelden, SiteKiosk Online Client, WebDAV (auf Teamordner per Windows Explorer zugreifen) oder den RemoteInput Client nutzen wollen. Ansonsten erhalten Sie ggf. eine Fehlermeldung.

Sollte es wider Erwarten trotzdem Probleme während oder nach der Installation von SiteKiosk Online Server geben, werfen Sie bitte auch einen Blick auf [SiteKiosk Online](#page-3-0) Server Troubleshooting.

**8. Backup:** Generell empfiehlt PROVISIO anstatt der einfachen Backupeinstellung im SiteKiosk Online Server Configuration Tool das umfangreichere SQL Server Management Studio zu verwenden, um die Sicherung der SiteKiosk Online Datenbank für die Maschinendaten zu konfigurieren. Weitere Informationen finden Sie unter [http://msdn.microsoft.com/en-us/library/](http://msdn.microsoft.com/en-us/library/ms189621.aspx) [ms189621.aspx.](http://msdn.microsoft.com/en-us/library/ms189621.aspx) Bitte beachten Sie, dass wir diesbezüglich keine weitere Unterstützung anbieten können, da dies den Microsoft SQL Server betrifft.

Für die Projektdaten wird MongoDB genutzt. Die Backup-Einstellungen dafür können im SiteKiosk Online Server Configuration Tool gemacht werden.

Wir empfehlen das SQL- und das MongoDB Backup zeitnah zueinander durchzuführen.

Zudem sollte der Ordner ..\PROVISIO\SiteKiosk Online Server\Common gesichert werden.

Bitte beachten Sie dazu auch die [SiteKiosk Online](#page-7-0) Backup und [Restore Informationen](#page-7-0) am Ende dieser PDF.

**Hinweis:** Jede SQL-Datenbank hat mindestens eine Transaktionsprotokolldatei. Diese Datei enthält Informationen zur Wiederherstellung der SQL Datenbank. Um sicherzustellen, dass die Transaktions-Logs nicht zu groß werden, überprüfen Sie auch die Recovery-Modus-Einstellungen[: http://msdn.microsoft.com/en-us/](http://msdn.microsoft.com/en-us/library/ms189275.aspx) [library/ms189275.aspx.](http://msdn.microsoft.com/en-us/library/ms189275.aspx)

**9.** LDAP User Mapping kann für die Authentifizierung verwendet werden. Weitere Informationen finden Sie hier: <http://www.provisio.com/link/srldap>

**10. Microsoft Azure:** Sie können Siteremote auch auf der Azure-Plattform von Microsoft verwenden. Sie können jedoch nicht Instanzen der einzeln lauffähigen SQL Datenbanken von Azure verwenden.

#### **Server Hardware**

- aktuelle Server Hardware
- mind. 2 GHz Multikern-Prozessor
- mind. 4 GB RAM
- mind. 50 GB Festplatte (10 GB pro 100 Maschinen)

#### **[Referenzsystem sitekiosk.online](http://www.siteremote.net/)**

- 16-Core 2,1 GHz
- 32 GB Hauptspeicher
- 3x 1,8 TB SSD Festplatte

#### **Notwendige Ports**

[https://www.provisio.com/de-](https://www.provisio.com/de-DE/CustomerSupportCenter/ArticleDetails.aspx?ArticleID=25853)[DE/CustomerSupportCenter/ArticleDetails.aspx?ArticleID=25853](https://www.provisio.com/de-DE/CustomerSupportCenter/ArticleDetails.aspx?ArticleID=25853)

# **Installation des SiteKiosk Online Servers**

**Hinweis:** Für die Konfiguration des Servers, des Mailservers, der Firewall, etc. benötigen Sie grundsätzlich Erfahrung und gute Kenntnisse. Kostenpflichtige Unterstützung durch PROVISIO bei der Einrichtung ist auf Anfrage verfügbar!

**1.** Installieren Sie zuerst Windows Server, indem Sie den Installationsanweisungen des Programms folgen. Rufen Sie nach der Installation die Windows Update Seite auf und installieren Sie alle Updates, die für dieses Produkt verfügbar sind, und .NET Framework 4.8. Der Computername des Servers darf nicht SITEREMOTE, SITEREMOTEADMIN oder SITEREMOTECMS lauten!

**2.** Installieren Sie den IIS über das Rollenmanagement des Windows Servers. Aktivieren Sie zusätzlich die IISbezogenen Häkchen für HTTP-Umleitung, Windows-Authentifizierung, WebSocket Protokoll und ASP. Net 4.6 (Server 2016) bzw. ASP. Net 4.7 (Server 2019). Installieren Sie bitte anschließend [Core 3.1.8 Windows](https://dotnet.microsoft.com/download/dotnet-core/3.1)  [Server Hosting,](https://dotnet.microsoft.com/download/dotnet-core/3.1) [Application Request Routing](https://www.iis.net/downloads/microsoft/application-request-routing) und IIS URL [Rewrite 2.x.](https://www.iis.net/downloads/microsoft/url-rewrite)

**3.** Nun installieren Sie bitte den MS SQL Server inklusive aller verfügbaren Updates und Servicepacks. Bitte installieren Sie auch die Integration Services, der Benutzer mit dem SiteKiosk Online installiert wird, braucht darauf administrativen Zugriff. Wählen Sie während der Installation bitte "Windows Authentication" als Authentifizierungsmethode (siehe [Seite3](#page-2-0) für weitere Installationsvarianten). Vergewissern Sie sich nach der Installation, dass der SQL Server läuft. Beachten Sie bitt[e diesen Hinweis](http://www.provisio.com/link/srmultiplesqlde) bei Verwendung von mehreren SQL Versionen.

# **Update des SiteKiosk Online Servers**

**Hinweis:** Das Update von älteren SiteKiosk Online Versionen ist kostenpflichtig. Sie müssen anschließend eine neue Lizenz erwerben. Preise sind in unserem Webshop [\(https://www.](https://www.provisio.com/Shop/Shop.aspx?GroupIdx=17) [provisio.com/Shop/Shop.aspx?GroupIdx=17\)](https://www.provisio.com/Shop/Shop.aspx?GroupIdx=17) einsehbar.

Für die Konfiguration des Servers, des Mailservers, der Firewall, etc. benötigen Sie grundsätzlich Erfahrung und gute Kenntnisse. Kostenpflichtige Unterstützung durch PROVISIO bei der Einrichtung ist auf Anfrage verfügbar!

#### **Folgen Sie bitte diesen Hinweisen, um ein Update der Software durchzuführen.**

#### **1.** Erstellen Sie ein Backup der

SiteRemoteBackendServer Datenbank, nutzen Sie dafür beispielsweise das SQL Server Management Studio. Für das Backup der Datenbank für Projekte bitte das SiteKiosk Online Server Configuration Tool nutzen.

**2.** Bitte stellen Sie sicher, dass die Kompatibilitätseinstellung der Datenbank auf SQL Server 2012 oder höher eingestellt ist. Die Einstellung findet sich im Microsoft SQL Server Management Studio durch Rechtsklick auf die Datenbank, das Selektieren von Eigenschaften und dann unter Optionen. Üblicherweise muss diese Einstellung nicht geändert werden.

**3.** Legen Sie Kopien der Ordner "PROVISIO\SiteKiosk Online Server\Common" und "PROVISIO\SiteKiosk Online Server\Config" an (inkl. der jeweiligen Unterordner). Falls Sie individuelle Änderungen an den Strings des SiteKiosk Online Servers gemacht haben, exportieren Sie bitte vorher die Strings, da Ihre Änderungen sonst überschrieben werden. Die Exportfunktion finden Sie in der Administration auf den Strings- Seiten, dort können Sie diese nach dem Update auch wieder importieren.

**4.** Jetzt ist es an der Zeit, die SiteKiosk Online Server Software zu installieren. Führen Sie das Installationsprogramm aus und folgen Sie den Anweisungen.

**5.** Nach der Installation öffnet sich automatisch der Konfigurationsdialog zum Zuweisen eines https-Zertifikats für die SiteKiosk Online Webseite. Sie können ein bestehendes Zertifikat auswählen. Falls noch keines vorhanden ist, müssen Sie über die entsprechende Schaltfläche zumindest ein vorübergehendes Zertifikat selbst generieren. Sie können später jederzeit das vorübergehende Zertifikat gegen ein anderes (offizielles) austauschen.

Auf der zweiten Seite (über Next erreichbar) sind Backup- und Wiederherstellungs-Einstellungen vornehmbar. Auf der dritten Seite wird der API Key für Wetterdaten eingegeben. Der World Weather Online API Key ist optional und wird für die Anzeige von Wetterdaten gebraucht.

In jedem Fall schließen Sie nun diesen Dialog über den "Apply" Button.

**6.** Lesen Sie die SiteKiosk Online Server Admin Guide Broschüre [\(http://www.provisio.com/Download/brochures/Siteremote\\_Admin\\_](http://www.provisio.com/Download/brochures/Siteremote_Admin_Guide_de.pdf) [Guide\\_de.pdf\),](http://www.provisio.com/Download/brochures/Siteremote_Admin_Guide_de.pdf) um zu erfahren, wie Sie Ihre Lizenz erhalten, Teams anlegen usw.

**4.** Jetzt ist es an der Zeit die SiteKiosk Online Server Software zu installieren. Führen Sie das Installationsprogramm aus und folgen Sie den Anweisungen. Nutzen Sie die gleichen Einstellungen, die bei der bestehenden Installation verwendet wurden.

**5.** Nach der Installation öffnet sich automatisch der Konfigurationsdialog zum Zuweisen eines https-Zertifikats für die SiteKiosk Online Webseite. Sie können ein bestehendes Zertifikat auswählen. Falls noch keines vorhanden ist, müssen Sie über die entsprechende Schaltfläche zumindest ein vorübergehendes Zertifikat selbst generieren. Sie können später jederzeit das vorübergehende Zertifikat gegen ein anderes (offizielles) austauschen.

Auf der zweien Seite (über Next erreichbar) sind Backup- und Wiederherstellungs-Einstellungen vornehmbar.

Auf der dritten Seite wird der API Key für Wetterdaten eingegeben. Der World Weather Online API Key ist optional und wird für die Anzeige von Wetterdaten gebraucht.

In jedem Fall schließen Sie nun diesen Dialog über den "Apply" Button.

**6**. Nach der Installation rufen Sie bitte die Settings-Seite der SiteKiosk Online Administration auf und prüfen Sie die dortigen Einstellungen. Die meisten wurden auf die Standardwerte von SiteKiosk Online geändert.

Bei einem Update von älteren SiteKiosk Online Versionen brauchen Sie auch eine neue SiteKiosk Online Server Lizenz, da die alte nicht mehr gültig ist. Diese erhalten Sie auf dem üblichen Weg.

Bitte beachten Sie, dass die Statistiken auf der Terminalübersicht und den Statistikseiten durch das Update zurückgesetzt wurden und die Zählung von vorne beginnt. Durch die Berichtsfunktion sind die alten Werte aber nach wie vor zugänglich.

# <span id="page-2-0"></span>**Installation Scenarios with SiteKiosk Online (using the default Webpage in IIS)**

# **(nur in englischer Sprache verfügbar)**

When updating SiteKiosk Online, make sure to use the same settings as with the existing installation.

**1.** SiteKiosk Online with a local SQL Server (Standard)

Do a "Default" installation and follow the onscreen instructions.

**2.** Installing SiteKiosk Online with local SQL EXPRESS Server (installed before the SiteKiosk Online Server)

Do a "Custom" installation.

During the installation choose the correct path to the SQL EXPRESS database (Database Server: "(local)\SQLEXPRESS").

**3.** Installing SiteKiosk Online with external SQL Server

Generally you have to enable the SQL authentication of SQL Server and configure an associated SQL user with corresponding access rights. Do not create the database, this will be done by the installer.

Also keep in mind the firewall settings on your machines (TCP port 143[3 http://technet.microsoft.com/en-us/library/cc646023.aspx\)](http://technet.microsoft.com/en-us/library/cc646023.aspx) and furthermore make sure that you have enabled the remote connections in your SQL server settings [\(https://docs.microsoft.com/en-us/sql/database-engine/configure](https://docs.microsoft.com/en-us/sql/database-engine/configure-windows/configure-the-remote-access-server-configuration-option?view=sql-server-2017).)[windows/configure-the-remote-access-server-configuration](https://docs.microsoft.com/en-us/sql/database-engine/configure-windows/configure-the-remote-access-server-configuration-option?view=sql-server-2017).)[option?view=sql-server-2017\).](https://docs.microsoft.com/en-us/sql/database-engine/configure-windows/configure-the-remote-access-server-configuration-option?view=sql-server-2017).)

With an external SQL DB SiteKiosk Online you have to create an SQL user manually before installing SiteKiosk Online (SQL authentication) or just activate and use the default SQL user "sa". The SQL user should have full access to the SQL DB instance to be able to create the SiteRemoteBackeEndServer Database and to fill the tables during the installation. The SQL user needs at least these rights on the external SQL Server:

Server Roles:

- dbcreator

- public

Please note that the above rights are sufficient for installation and general usage. When making an update installation, make sure that the user is db owner for the SiteKiosk Online database on the user mappings page of the SQL user's Properties dialog. For the removal of the database during the uninstallation the user must have the sysadmin role otherwise the database must be removed manually after the uninstallation of SiteKiosk Online has finished.

Do a "Custom" installation.

During the installation choose the correct path to the external SQL database instance and enable the checkbox at "Use SQL server credentials for authentication" (Database Server settings window). Fill in the username and password of the SQL user used for SiteKiosk Online to access the SQL DB. Generally you can check if the SQL DB can be accessed from another computer with using the SQL Management Studio from Microsoft.

A special installation guide for using an external SQL DB is not provided by PROVISIO as it applies to the configuration of the MS SQL Server.

# <span id="page-3-0"></span>**SiteKiosk Online Server Troubleshooting**

**(nur in englischer Sprache verfügbar)**

# **Errors during the installation/uninstallation:**

# **Error: Service SiteKiosk Online Server (SiteKiosk Online Server) failed to start. Verify that you have sufficient privileges to start system services.**

There are several possibilities why this message would be displayed.

When you receive error 1920 during the installation keep the message displayed and

**1.** Check the windows event log (Start **->** Control Panel **->** Administrative Tools **->** Event Viewer **->** Application

and System) for error messages since the start of the installation.

**2.** Try to start the SiteKiosk Online Server service manually (Start **->** Run… **->** services.msc **->** right mouse click on "SiteKiosk Online Server" service -> Start or Restart). Check the error messages are displayed and also check the Windows Event logs again. The contract of the contract of the contract of the contract of the contract of the contract of th

### **A. Timeout**

You are shown messages in the event log similar to these:

• **Event ID 7009:** Timeout (30000 milliseconds) waiting for the SiteKiosk Online Server service to connect.

• **Event ID 7000:** The service did not respond to the start or control request in a timely fashion.

Or, you receive "*Error 1053: The service did not respond to start or control request in a timely fashion*" when manually starting the Service.

**Solution:** You should add a higher value to the Windows registry for the timeout of the Windows services. At "HKEY\_LOCAL\_MACHINE\SYSTEM\CurrentControlSet\Control" you must add a DWORD entry with the name "ServicesPipeTimeout" and a decimal value higher than 30,000 (e.g. set it to 300,000). For details about this setting, refer to: [http://support.microsoft.com/kb/922918/en-us.](http://support.microsoft.com/kb/922918/en-us)

Before you proceed, we strongly recommend that you back up your registry and become familiar with the restore process. For more information, see: [http://support.microsoft.com/kb/256986.](http://support.microsoft.com/kb/256986)

### **B. User rights**

You are shown messages in the event log similar to these:

• **Event ID 7041:** The SiteKiosk Online Server service was unable to log on as .\SITEREMOTE with the currently configured password due to the following error:

Logon failure: the user has not been granted the requested logon type at this computer

• **Event ID 7000:** The SiteKiosk Online Server service failed to start due to the following error: The service did not start due to a logon failure. Or, you receive "*Error 1069: The service did not start due to a logon failure.*" when manually starting the Service.

**Solution:** Check if there is a Windows policy setting configured on your system that prevents members of the Users group from starting Windows services. If that is the case, you may want to reassign that right to the Users group or do one of the following. After creating the local users SITERMOTE and SITEREMOTEADMIN during the installation process of the SiteKiosk Online Server, you can add them to the policy "Log on as a service" ("secpol.msc" or even "gpedit.msc " **->** Windows Settings **->** Security Settings **->** Local Policies **->** User Rights Assignment). If the server is member of a domain or a domain controller, also consider the group policy settings of your domain controller to make the appropriate changes to the user rights. Also, if you have already assigned this user right, and the user right appears to have been removed, a Group Policy object associated with this node might be removing the right. Check with your domain administrator to find out if this may be the case.

### **C. You have created the SITEREMOTE/SITEREMOTEADMIN/SITEREMOTECMS user accounts before the installation**

You are shown messages in the event log similar to these:

• **Event ID 7038:** The SiteKiosk Online Server service was unable to log on as .\SITEREMOTE with the currently configured password due to the following error:

Logon failure: unknown user name or bad password.

• **Event ID 7000:** The SiteKiosk Online Server service failed to start due to the following error: The service did not start due to a logon failure. Or, you receive "*Error 1069: The service did not start due to a logon failure.*" when manually starting the Service.

**Solution:** When creating a new installation, make sure that the users SITEREMOTE and SITEREMOTEADMIN do not exist before starting the installation. Otherwise, remove these users first.

These accounts will and must be created during the SiteKiosk Online installation only.

This does NOT apply to installing a newer SiteKiosk Online Server over an existing older version.

(Also, see general notes about the SITEREMOTE, SITEREMOTEADMIN and SITEREMOTECMS accounts at the beginning of this article).

# **Errors during normal SiteKiosk Online Server runtime:**

### **Error 1069: The service did not start due to a logon failure.**

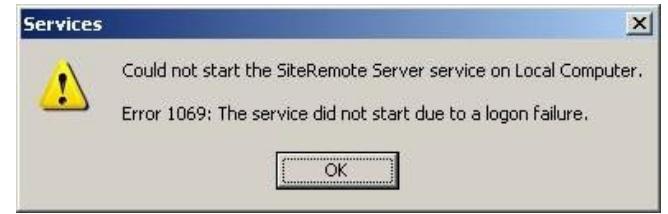

*Could not start the SiteKiosk Online Server service on Local Computer. Error 1069: The service did not start due to a logon failure.*

• **Event ID 7041:** The SiteKiosk Online Server service was unable to log on as .\SITEREMOTE with the currently configured password due to the following error:

Logon failure: the user has not been granted the requested logon type at this computer.

• **Event ID 7000:** The SiteKiosk Online Server service failed to start due to the following error: The service did not start due to a logon failure.

**Solution:** You should check if there is any Windows policy setting configured on your system preventing the user SITEREMOTE from starting the SiteKiosk Online Server service or preventing members of the Users group from starting Windows services.

After creating the local users SITERMOTE and SITEREMOTEADMIN during the installation process of the SiteKiosk Online Server, you can add them to the policy "Log on as a service" ("secpol.msc" or even "gpedit.msc "**->** Windows Settings **->** Security Settings **->** Local Policies **->** User Rights Assignment).

If the server is member of a domain or a domain controller, consider that the domain group policy settings will be made at a domain level and overrules any changes made elsewhere. You need to check the group policy settings on your domain controller.

Make sure that at least the local SITEREMOTE account has the right to "log on as a service." [Windows Server:](http://technet.microsoft.com/en-us/library/cc739424(WS.10).aspx) [http://technet.microsoft.com/en-us/library/cc794944%28WS.10%29.aspx](http://technet.microsoft.com/en-us/library/cc794944(WS.10).aspx)

Also, if you have already assigned this user right to the service account and the user right appears to be removed, a Group Policy object associated with this node might be removing the right. Check with your domain administrator to find out if this is happening.

If the group policies are managed on a domain controller and you cannot add the local user SITEREMOTE to the "Log on as a service" policy, you might want to consider creating an organizational unit within your domain for the SiteKiosk Online Server that uses different policies.

### **Error 1069: The service did not start due to a logon failure.**

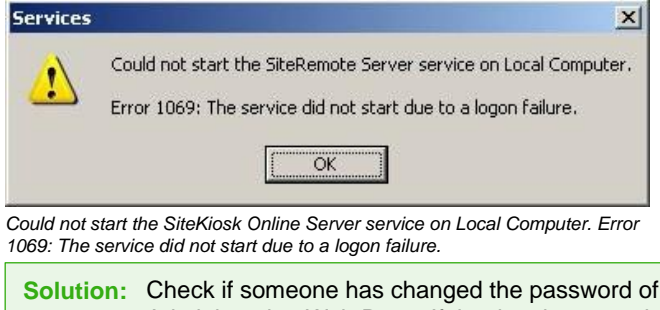

• **Event ID 7038:** The SiteKiosk Online Server service was unable to log on as .\SITEREMOTE with the currently configured password due to the following error:

Logon failure: unknown user name or bad password.

• **Event ID 7000:** The SiteKiosk Online Server service failed to start due to the following error: The service did not start due to a logon failure.

**Solution:** Check if someone has changed the password of the SITEREMOTE user outside of the SiteKiosk Online Administration Web Page. If that has happened, please contact support at [support-europe@provisio.com](mailto:support-europe%40provisio.com?subject=).

Make sure that no one has activated the Windows user option "User must change password at next logon" for the user SITEREMOTE or SITEREMOTEADMIN. Settings must be (default) "User cannot change password" and "Password never expires".

# **Error 1053: The service did not respond to start or control request in a timely fashion.**

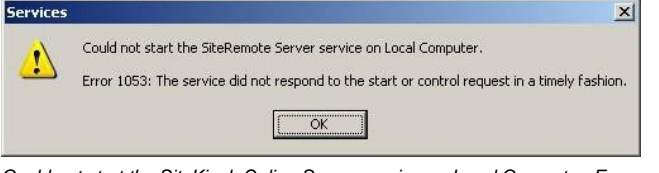

*Could not start the SiteKiosk Online Server service on Local Computer. Error 1053: The service did not respond to start or control request in a timely fashion.*

• **Event ID 7000:** The SiteKiosk Online Server service failed to start due to the following error: The service did not respond to the start or control request in

a timely fashion.

**Solution:** You should add a higher value to the Windows registry for the timeout of the Windows services.

> At "HKEY\_LOCAL\_MACHINE\SYSTEM\ CurrentControlSet\Control" you must add a DWORD entry with the name "ServicesPipeTimeout" and a decimal value higher than 30,000 (e.g. set it to 300,000)

For details about this setting, refer to[: http://support.microsoft.com/kb/922918/en-us.](http://support.microsoft.com/kb/922918/en-us)

Before you proceed, we strongly recommend that you back up your registry and become familiar with the restore process. For more information, see[: http://support.microsoft.com/kb/256986.](http://support.microsoft.com/kb/256986)

#### **When using other Web Pages besides SiteKiosk Online in IIS and you get an error with event ID 1062.**

• **Event ID 1062:** It is not possible to run two different versions of ASP.NET in the same IIS process. Please use the IIS Administration Tool to reconfigure your server to run the application in a separate process.

**Reason:** This can happen when using the IIS with several web pages and assigning different .NET versions to the web pages (using the "DefaultAppPool"). SiteKiosk Online needs .NET 4.

**Solution:** Make sure that all web pages which are using the "DefaultAppPool" are set to .NET4. Or assign separate application pools to each web site - then you do not need to change the .NET version.

### **HTTP error 500.19 when accessing a SiteKiosk Online web page.**

• **Event ID 1062:** You are seeing HTTP error 500.19 (Internal Server Error) when you access a SiteKiosk Online web page.

**Reason:** This happens if the required ASP.NET version module has not been installed as part of the IIS.

**Solution:** Make sure to install the appropriate ASP.NET module for the Internet Information Server (IIS) of your Windows server.

# **Solve problems when trying to access the SiteKiosk Online Administration web page:**

The SiteKiosk Online administration web page ("https://Servername/ Administration/" or "https://IP-Adress/Administration/" or "https:// locahost/Administration/") can only be accessed if your login user is a member of the local Administrators Windows group on the Server where SiteKiosk Online is installed.

When accessing the web page from outside you also need to add the server or domain name before the user name (e.g. "ServerName\Administrator").

The "web.config" of the SiteKiosk Online Administration page does use ASP.NET Windows Authentication. By default all users of the Windows built-in Administrators role can access the administration part.

<allow roles="BUILTIN\Administrators"/>

On Windows Server 2008 or higher you may need to take further actions if you want to provide access for other users beside the preconfigured local Administrator account (you will get the error 401.2 even if your user is member of the local Administrators group).

In case you have problems accessing the SiteKiosk Online Administration settings with additional Administrator users on Windows Server (or even in case you want to provide access for specific Windows users you don't want to add to the local administrators group) you can customize the "web.config" for the SiteKiosk Online Administration page to fit you needs.

Just edit the "web.config" at "…\PROVISIO\SiteKiosk Online Server\Web.Admin" and add the user(s) you want to grant access to the SiteKiosk Online Administration page manually.

First you should make a backup of the "web.config" file. Then you can open the file with an editor (e.g. Notepad) and search for this section:

```
<authorization>
<allow roles="BUILTIN\Administrators"/>
<deny users="*"/>
</authorization>
```
#### Change it to fit your needs - example:

```
<authorization>
<allow roles="BUILTIN\Administrators"/>
<allow users="WINDOWS_SERVER_NAME_OR_DOMAIN_NAME\
USER_NAME" />
<deny users="*"/>
</authorization>
```
# <span id="page-7-0"></span>**Backup SiteKiosk Online and restore on the same or on another server**

#### **(nur in englischer Sprache verfügbar)**

General Notes: Please note that you can't restore SiteKiosk Online on another server without requesting a new server license file. This description was made for SiteKiosk Online Servers (default installation) using the SQL Server installed on the same machine.

**1.** Stop the SiteKiosk Online Server service (using services.msc) You should keep the service stopped (e.g. by deactivating it) to make sure that the old SiteKiosk Online server does not receive/accept any new data from the terminals.

**2.** Backup the "SiteRemoteBackEndServer" database (FULL backup) by using the SQL Management Studio (or use the SiteKiosk Online Server Configuration Tool): <http://msdn.microsoft.com/en-us/library/ms187510.aspx>

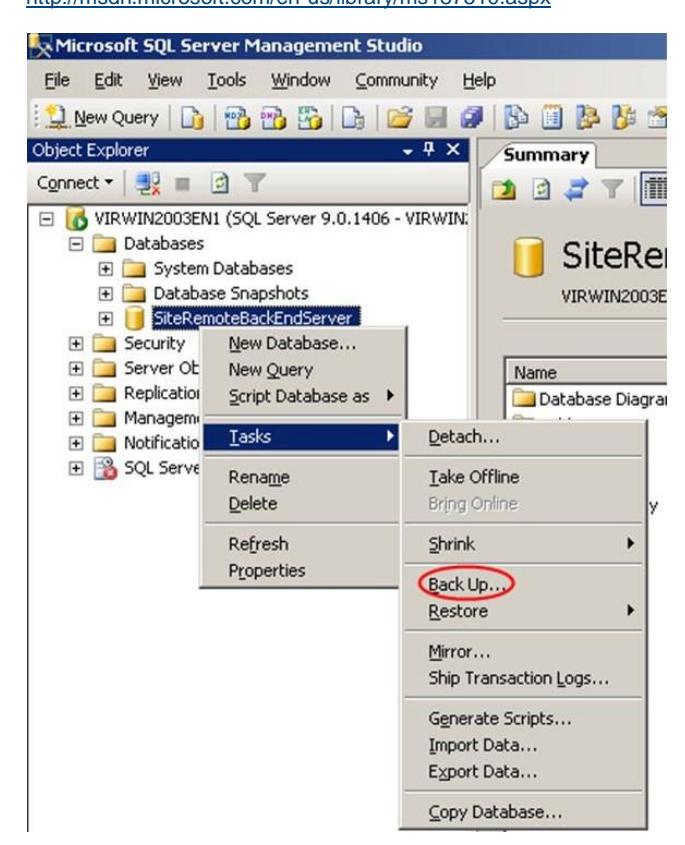

**3.** Backup the folder "..\PROVISIO\SiteKiosk Online Server\Common" (including

subfolders). This folder contains log and performance data and other terminal files.

If you have enough available hard drive space, you might also want to backup the complete "PROVISIO" folder at "C:\Program Files  $(x86)$ \".

**4.** Make a current backup of the projects database by using the SiteKiosk Online Server Configuration Tool.

#### **- Backup Strings (optional):**

In the case that you made individual changes to strings of the SiteKiosk Online server, export the strings, otherwise your changes will be overwritten. You can find the export feature on the strings pages in the administration section of your SiteKiosk Online server. There you can also import your strings again after the update.

#### **- General note:**

You should backup the above data in regular intervals when the server is running.

This makes sure, that you have the most current data in case you need to restore your SiteKiosk Online server at any time.

#### **BACKUP** the old server:  $\qquad \qquad$  **RESTORE** the new server:

**1.** Make sure that you install the SiteKiosk Online Server application into the same installation folder like on your original server.

**2.** Restore the "Common" folder (default: "C:\Program Files(x86)\ PROVISIO\SiteKiosk Online Server\Common…")

**3.** Open the SQL Management Studio (or use the SiteKiosk Online Server Configuration Tool) and restore the SiteKiosk Online Database (SiteRemoteBackEndServer)[: http://msdn.microsoft.com/](http://msdn.microsoft.com/en-us/library/ms177429.aspx) [en-us/library/ms177429.aspx.](http://msdn.microsoft.com/en-us/library/ms177429.aspx)

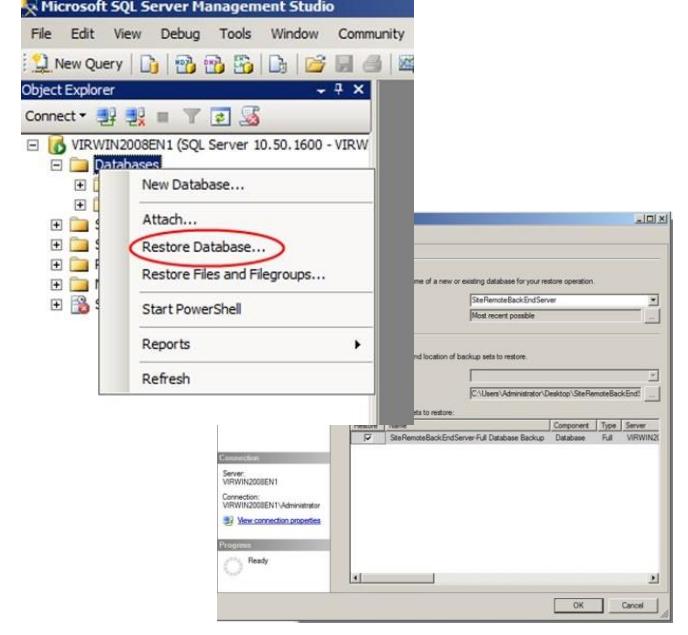

**4.** Install SiteKiosk Online. First check the system requirements for SiteKiosk Online.

**5.** When the installation is finished; open the administration webpage of SiteKiosk Online, make sure the server is running and download the new public key.

Also note that the SiteKiosk Online settings have been overwritten with the new SiteKiosk Online default values and need to be configured again.

Then you have to send us the new public key that we can generate a new license.

**6.** After receiving the license key upload the new license.

**7.** Restore the projects database by using the Restore option of the SiteKiosk Online Server Configuration Tool.

#### **- General note:**

Make sure that the new SiteKiosk Online server is available at the same URL/IP like before.